# **Mail Contents** Œ

This help file contains a list of all Help topics available for Mail. You can use the scroll bar to see the entries that are not currently visible in the Help window.

For information on how to use Help, press F1 or choose Using Help from the Help menu.

### **Overview** Setting Up Mail

### **New Features include:**

Using attachments uencoding and uudecoding messages Rearranging column width and order Sorting the Date From and Subject fields **Menu Items**: **File New Open Save** Save As **Print** Print Setup **Exit Message Create** View **Delete** Reply to **Forward** Move to Folder Copy to File Append to File Retrieve Mail **Select All Folders Create** Rename **Open Delete** Folder List... **Services** Address Book... Outbox... Rules... Empty Trash... Mailboxes (Postmaster only) **Settings** Preferences... Fonts... Colors... Log...

Signature... Password... Timers... **Toolbar** Smart Buttons... Status Bar... Network... **Troubleshooting** 

**Help**

Diagnose Connection **Contents About Mail** 

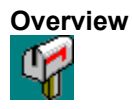

The Mail application provides electronic mail services using the Simple Mail Transfer Protocol to both send and receive mail, and the Post Office Protocol and POP3 to retrieve mail from a server. You can use these protocols to create your own mail network, or directly integrate with UNIX mail. Mail supports MIME ( Multi-purpose Internet Mail Extensions ) which allows attachment of files to mail messages.

### **Setting Up Mail**

When you set up a mail account for a user for the first time you need to login as Postmaster to define a user's name, password, real name, and mail directory. Then, after the account is set up you need to login as the user to define a mail gateway and mail server. The steps are listed and described below:

Postmaster login steps are:

- 1. Login as Postmaster
- 2. Define the user's name, password, real name, and mail directory.

User login steps are:

- 1. Log in as a user
- 2. Define a mail gateway
- 3. Define a mail server (if necessary)

#### **Postmaster Login Steps**

To log in as Postmaster, define a user's name, password, mail directory, and Real Name, do the following:

- 1. Choose the Mail icon to display the User Login screen.
- 2. Enter Postmaster in the Username field and choose the OK button. The Mail-Postmaster screen appears.
- 3. Select the Mailboxes... option from the Services menu to display the Mailboxes dialog box.

**Note:** The Mailboxes... option under the Services menu only appears when you are logged in as Postmaster. This is the only dialog box in which you can add and delete users and specify a user's mail directory.

- 4. Enter the user's name in the User: field and choose the Add... button. A dialog box with your username appears.
- 5. Enter the user's password, name in real life, and mail directory and choose the Add button. Then, choose the Save button on the Mailboxes dialog box to save changes.

The mail directory identifies where all configuration files and individual mail messages are saved. You should set up a separate mail directory for each user. For example, the mail directory, c:\netmanage\ email\steven is set up for only user Steven.

If you are configuring this system to be a mail server, you may define additional users, but be sure to give each user a password and a separate mail directory.

To avoid the possibility of an unauthorized use of your mail application, modify the password for the main Username - POSTMASTER as well as create your own account and password.

For more information:

### Set Password

To receive mail addressed to your user name, you must define your user ID and Password

To define a User name and Password:

**Users** 

You must quit the Mail application, and login with your new defined user ID and password.

If you are configuring this system to be a mail server, you may define additional users in the same manner. Be sure to give each user a password and a separate mail directory.

Once you have added a new user, you can enter a password and a mail directory. The mail directory identifies where all configuration files and individual mail messages are saved. There should normally be a separate directory for each user (for example, c:\mail\steven).

### **Using Attachments**

The Mail application allows you to attach files to mail messages. These files can be either binary or ASCII. For example, you can attach a spreadsheet file to a mail message that you are sending to a list of recipients. When the recipients read the message and accept the attachment, the spreadsheet file is created automatically on their machine.

### **Sending Attachments**

To attach a file to a mail message, do the following:

- 1. Create a new message.
- 2. Select the **New...** option from the Attachments menu.
- 3. Select or type the name of the file you want to attach to your current message. Click on the OK button.

The Attachment Description dialog box will display for your verification the name and path of your selected file. Click on the OK button to attach the specified file to your mail message.

Note: To specify the type of file that you want to attach, click on the Advanced button. File Type selection includes text, Message, Application, Audio, Image and Video. The Subtype field will change according to the defined Type. In the example below, a text file is attached to the mail message. The Type is defined as Text and the Subtype as plain.

5. Information regarding the attached file such as its type, name, path and size will display at the bottom of your Mail window above the status bar.

Note: To Modify or Delete one or more attachments, select the attachment or attachments, then choose either the Modify... or Delete option from the Attachments menu.

### **Receiving Attachments**

To view an incoming attachment, do the following

- 1. Select the message that includes the attachment.
- 2. Double Click on the attachment at the bottom of your mail window. The attached file will display using the appropriate editor. For example, if the attached file a .BMP file, the file will be opened using Window's Paintbrush application.

#### **uuencoding and uudecoding messages**

Uuencode and uudecode allow the mail user to convert binary files from and into ASCII format. Choose the uuencode option to uuencode a binary file before you send it out and the uudecode option to uudecode a message you have received into a specified file on your machine.

Note: A mail message can have both a file attached to it and a uuencoded file included in its body.

To **uuencode** a file, do the following:

- 1. Create a new mail message.
- 2. Select the uuencode... option from the Message Menu.
- 3. Select or enter the file that you want to uuencode and choose the OK button. The file will display in ASCII form in the body of your mail message.
- 4. Fill out both the To: and Subject: fields and send your message.

To **uudecode** a file mailed to you, do the following:

- 1. Select the message you want to uudecode.
- 2. Choose the View button to display the message.
- 3. Select the uudecode... option from the View menu.
- 4. Select or enter the file that you want the uudecoded message to be saved into. Then, choose the OK button. The file is now converted into its original binary format.

Note: When uuencoding a file, only the first 50KB will be uuencoded in the body of your message. There is no limitation to the size of the file to be uudecoded.

# **Rearranging Column Width and Order**

To rearrange the columns width and order, point and drag the columns per your requirements.

### **Sorting the Date From and Subject Fields**

You can sort by the Date, From and Subject fields while viewing the contents of a folder. The Date column is sorted by either date the message was sent or received. The From field is arranged alphabetically to allow you to view all messages sent from a particular sender. The Subject field is also be sorted alphabetically to allow you to group messages sent about the same topic.

The arrow to the right of the Subject field determines how messages in each field are sorted:

- **If the arrow is pointing** *up***:** Sorts messages in the Date field from most recent to oldest date. You can select either the date the message was sent or it was received from the popup dialog box that appears when you double click on the Date field. Sorts messages in the From and Subject fields alphabetically from Z to A.
- **If the arrow is pointing** *down***:** Sorts messages in the Date field from oldest to most recent date. You can select either the date the message was sent or it was received from the popup dialog box that appears when you double click on the Date field. Sorts messages in the From and Subject fields alphabetically from A to Z.

To sort any of the above fields, double click on the arrow to determine how the messages will be sorted for a particular field, then double click on the desired field.

### **User Login**

User Login screen is used to open the mail application and register with a specific user name.

To login into Mail as a user, do the following:

- 1. Choose the Mail icon to display the User Login screen.
- 2. Enter your previously defined username and password in the Username and Password fields and choose the OK button. The main window (Inbox folder) appears.

A number of functions, some of which allow you to create, forward, reply to, file and print, are provided as menus and buttons along the top of the window.

You may save individual messages to specified folders or leave them in the Inbox folder. To delete a message, simply select it then choose the Delete button or Delete key. To delete a message from the hard disk you need to empty Trash.

When you minimize the Mail application, an animated icon of a mailbox appears. When new mail arrives, the mailbox door opens and displays a message.

#### **Configuration Files**

You can save current mail settings to a configuration file (default is username.CFG) which is loaded when you start the Mail application. Other files that are created by Mail are dependent on the name of the current user and are kept in the user's mail directory. For example, if the current user is Steven then mail files residing in Steven's mail directory include:

STEVEN.ADB - personal address book STEVEN.FLD - list of folders STEVEN.SGN - default signature STEVEN.CFG - personal settings 12345678.MSG - individual numbered mail messages STEVEN.DB - database file

### **New**

Creates a new configuration template. Your settings for a mail session can be saved to a configuration file which will be loaded when the Mail application is started. The default file is USERNAME.CFG, where USERNAME is the name of the user.

When you choose New, **Mail** lets you start with a blank configuration template(file).

To select a new file:

- 1. Point to the **File** menu and click the mouse button.
- 2. Click the **New** command.

### **Open...**

Opens an existing configuration file. Your settings for a mail session can be saved to a configuration file which will be loaded when the Mail application is started. The default file is USERNAME.CFG, where USERNAME is the name of the user.

When you choose Open, Mail lets you load an existing configuration file.

To Open a configuration file:

- 1. Point to the **File** menu and click the mouse button.
- 2. Click the **Open** command.
- 3. Select the Drive and directory by double click the selected item.
- 4. Enter or double click the filename of the configuration file.
- 5. Choose OK.

# **Save**

Saves your Mail settings to a configuration file which is automatically loaded each time you start the Mail application. The default file is USERNAME.CFG, where USERNAME is the name of the user.

- 1. Point to the **File** menu and click the mouse button.
- 2. Click the **Save** command.

# **Save As...**

The Save As enables you to select the file name, directory, and drive to be used for saving configuration parameters.

To select a new Filename:

- 1. Point to the **File** menu and click the mouse button.
- 2. Click the **Save As** command.
- 3. Select the drive and directory by double clicking the selected item.
- 4. Enter the file name into the text box.
- 5. Choose OK.

# **Print**

Send your message to the printer. Verify (e.g. send a print from Notepad) that your printer is defined by Windows and connected before you attempt to print a message.

To print the information to your default printer:

- 1. Point to the **File** menu and click the mouse button.
- 2. Click the **Print** command.

# **Print Setup...**

Print Setup... allows you to modify the printer configuration.

To modify the printer setup:

- 1. Select the Print Setup... option from the File menu.
- 2. Select either the default printer or a specific printer.
- 3. Select additional options according to the specific printer.
- 4. Choose the OK button.'

# **Exit**

To exit the Mail program:

- 1. Point to the **File** menu and click the mouse button.
- 2. Click the **Exit** command.

**Note:** The mail application remembers your window setting (size and position) as you exit (per user). The next time you log into Mail, the window will appear in the same place and same size.

### **Create**

To send a new mail message, press **Create** from the inbox. This brings up a new window, representing the mail to be sent. The caption for the window uniquely identifies your mail message. The Edit menu provides Undo, Cut, Copy, and Paste functions. The Date field is automatically set to the current date and time.

The From field is automatically set to your local address (user@local) or your server address (user@server) if a mail server is defined. If a mail server is defined, you may select the local address form as an alternative; this can be useful if you wish reply mail to return directly to your desktop without waiting for mail server retrieval.

The list of recipients for your message is specified using the Names button. Pressing the Names button brings up a dialog box containing your address book entries. Select or type each entry you wish as a recipient and press the To (primary recipient), Cc (carbon copy), or Bcc (blind carbon copy) button. Press the OK button to return to the inbox; you can always modify or delete recipients from the inbox.

Type the subject and message text, and press the Send button to transmit it. The message is immediately queued to the outbox for transmission. The Send button is disabled to indicate that the mail has been put into the outbox; any subsequent changes to the mail message causes the Send button to be reenabled.

The Insert button can be used to insert text files into the message text at the current insertion point. You may also Save or Print this mail message at any point. Closing the window or pressing the Cancel button dismisses the mail message.

When you create a new message you can select the Feelings option, that is, Happy, Sad and Wink to determine the icon that will appear in your message where you insert it. ( :-), :-(, and ;-) respectively)

#### **View**

Any mail message may be viewed by selecting one or more messages and pressing the View button from the inbox or outbox. The view window displays the date, source address, subject, list of recipients, and the message text. None of these fields can be modified, but the Copy item within the Edit menu is available.

Functions available from within the view window include Reply, Forward, Save, Print, and Delete. You may also press the Next button to display the next mail message within the view window. See specific help topics for replying and forwarding mail. Save is used to store the mail message to a specific file, while Delete removes it from the inbox or outbox.

The Edit menu provides the copy function for transferring message text to other applications. An override option to show the mail header is also provided. The initial setting of Show Header is determined from the setting in the Preferences dialog box.

### **Delete**

Use Delete to delete a message from your inbox. The deleted message will be stored in the Trash folder until you choose to select the Empty Trash command under the Services Menu. While it is still in the Trash folder, you can forward the message back to yourself or to others.

You can set the Empty trash on exit under the Preferences... selection under your Setting Menu to automatically delete all your mail messages stored in the Trash folder when you exit Mail.

### **Reply To**

To reply to mail received in the inbox, select or view the mail and press the Reply to button with the Sender or All selections . A window identical to the sending mail display appears. The Date and From fields are set as usual. If All was selected, the list of recipients contains the source address of the original message and any carbon copy addresses as well.

Note that in many cases your OWN address will appear as well. If you are not interested in getting a copy of the message you are about to send, delete your name from the list.

The text of the original message is left intact, with a separator indicating where the original message begins.

The original copy may be included or not by setting the Preferences as required. You can also select Indented or Bracketed to specify the format of the included message or set it in your Preferences.

The text insertion point is placed above this separator so that you can type your reply above the original message. Press the button when you are ready to send the mail message. Closing the window or pressing the Cancel button dismisses the mail message.

### **Forward**

To forward mail received in the inbox, select or view the mail and press the Forward button. A window identical to the sending mail display appears. The Date field is set as usual and the From field is maintained. The list of recipients is cleared to allow specification of the addresses for forwarding.

The text of the original message is left intact, with a separator indicating where the original message begins. The text insertion point is placed above this separator so that you can type your forward text above the original message. Press the button when you are ready to send the mail message. Closing the window or pressing the Cancel button dismisses the mail message.

# **Move to Folder...**

To move mail received in the inbox to a folder, select the message and then select the **Move to Folder...** option from the Message Menu. A dialog box that contains a list of folders appears.

Select the desired folder and choose the OK button. Your message will be placed in the specified folder.

### **Copy to File...**

To copy mail received in the inbox to a file, select the desired mail message and then select the **Copy to**  File ... option from the Message menu. A dialog box appears.

In the File Name box, type the name of the file and the desired text file to which you want to copy the message. Or, select the drive and directory and then the name of the existing file to which you want to copy the message and choose the OK button.

### **Append To File...**

**Append To File...** allows you to append the contents of one or more messages to the end of a specified existing file.

While viewing or creating a message, select the Append to File... option from the Message menu and specify the file you want to append to. The contents of the message will be appended at the end of the specified file.

**Note**: if you select more than one message, the information will be appended in the order in which you selected the messages.

# **Retrieve Mail**

Select **Retrieve Mail** under the Message menu if you have received some mail on another server and your messages have not yet been retrieved.

Mail will be retrieved periodically by the Timers settings under the Settings Menu.

# **Select All**

The **Select All** menu item allows you to select all mail messages displayed in the current folder.

To select all messages in current folder:

- 1. Select the Select All option from the Message menu.
- 2. To deselect all messages, click on any selected message.

# **Send**

Send is used to send the message to the destination address. After you complete the preparing the letter/message, simply point and click the Send button.

# **Insert**

Insert is used for inclusion of files into messages.

To Insert a file:

- 1. Position the insertion point in the appropriate position in the message.
- 2. Point to the **Insert** button and click the mouse button.
- 3. Select the file to insert, and click the OK button.

# **Save**

Saves messages for future reference. To save a message, point to the save button, provide the appropriate name, and choose the OK.button.

# **Print**

Sends your message to the printer. Point to the File menu and click the mouse button. Click the Print command.

# **Cancel**

Cancels a message that was prepared and will not send it through.

# **Create...**

Creates a new folder.

To create a new folder:

- 1. Point to the **Folder** menu and click the mouse button.
- 2. Click the **Create...** command.
- 3. Type in the Folder name in the Folder name dialog box and click the OK button.

The new folder will be added to the list of available folders.

# **Rename...**

Renames an existing folder.

To rename a folder:

- 1. Point to the **Folder** menu and click the mouse button.
- 2. Click the **Rename...** command.
- 3. Select the Folder name you wish to rename from the Rename Folder dialog box.
- 4. Type the new folder name in the To: dialog box and click the OK button.

The new folder name will appear on to the list of available folders.

# **Open...**

Opens an existing folder.

To open an folder:

- 1. Point to the **Folder** menu and click the mouse button.
- 2. Click the **Open...** command.
- 3. Select the Folder name you wish to open from the list of existing folders and click the OK button.

The specified folder will open and its contents will be displayed.

# **Delete...**

Deletes an existing folder.

Note: The Inbox and Trash folders can not be deleted. The Trash folder will disappear if all messages inside Trash were deleted.

To delete a folder:

- 1. Point to the **Folder** menu and click the mouse button.
- 2. Click the **Delete...** command.
- 3. Select the Folder name you wish to delete from the list of existing folders and click the OK button.

The specified folder with all of its included messages will be deleted.

Whe you delete a folder, it will be deleted from you hard disk.

# **Folder List...**

Folder List... allows you to view a list of all existing mail folders. To view all folders, do the following:

1. Select **Folder List...** from the Folders menu to display the Folder List dialog box.

This dialog box lists all folders including the total number of all messages and the number of unread messages.

2. If desired, open or delete existing folders or create new folders.

### **Address Book...**

The address book can be used to simplify the selection of recipients of mail. Normally, you must type the full specification of a destination address (for example, support@netmanage.com), but the address book uses a simple point-and-click interface. Individual addresses and group addresses may be specified with groups displayed within brackets (for example, [sales]).

To add a new user or group, type the name and select the address type (individual or group), and then press the Add button. You may rename entries by selecting them and pressing the Rename button. Select one or more entries and press the Delete button to remove them from the address book. Press the Save button at any time to update the address book.

Select an entry and press the Modify button to display either the groups to which an individual belongs, or the members of a group entry. You may delete multiple members from one group, or delete an individual member from one or more groups, using the Delete button. When modifying a group, select one or more individual names and press the Add button to add them to the group. Press the OK button when all modifications have been completed.

### **Outbox...**

All outgoing mail is first queued in the outbox for subsequent delivery to the mail gateway, if defined, or to the final destination, as specified in each of the recipient addresses. The outbox attempts to deliver mail when mail is first queued, when the application has just been started, and when the send timer has expired. Mail that has remained in the outbox beyond a specified amount of time is expired and returned as undeliverable. These time values can be changed by selecting Timers from the Settings menu.

Mail that is queued in the outbox may be viewed in the same way that new mail is viewed. You may delete one or more messages from the outbox by using the Delete button. The Send button is used to force delivery of one or more mail messages immediately; this can be useful if you know that the remote system is running after a previous failure to deliver.

**Note**: An animated icon of a mail truck is used to indicate queued mail awaiting delivery when the outbox is minimized. The door of the mail truck opens when one or more mail messages are queued for delivery and closes when empty.

### **Rules...**

You can associate attributes to your incoming messages by selecting the Rules... option from the Services menu. For example, you can create a rule so that all messages addressed to you are automatically moved to a specific folder. Or, create a rule so that all messages you receive from a particular person are automatically moved to a previously defined mail group.

To create a rule where all messages whose subject field contains a specific name to be automatically moved to specific folder, do the following:

- 1. Enter the name of the rule in the Rule name: field. For example,suppose test1 is the name of the rule.
- 2. Enter the string (single word or several words) you want the system to search for in the String to match: field. In this example, the name Natan is the string.
- 3. Select the field (From, To or Subject) where the string is located. In this example, the name Natan would have to appear in the From field.
- 4. Select the action (Move to Folder, Forward, Delete) you want executed when the matched string is found. In this example, any message whose Subject field contains the name Natan will be automatically moved to a folder named Development.

If you want to select a folder to which incoming messages are automatically sent, the folder does not have to previously exist. You can define the folder at the time you select that action.

**Note:** If you have more than one rule that contains the identical string to match, then the system will apply the first rule that is listed in the Rules: field.

# **Empty Trash...**

Empties your trash folder that stores all deleted messages.

To empty your trash folder, point to the Services Menu and click on the **Empty Trash...** command.

Note: You can also set under the Preferences Menu the Empty trash on exit. If you set this option on, upon exiting mail your Trash folder will automatically be deleted.

### **Mail Boxes (Postmaster Only)...**

- 1. Select **Mailboxes...** from the menu. A dialog box is displayed for entering additional users to the system.
- 2. Type in the user name you want to add and click Add...
- 3. A second dialog box is displayed. Enter the user's name in real life and the password (optional) and select the directory where his/her mail is to be stored.

**Note:** it is advised to assign each user a unique directory for the mail.

- 4. When done click OK.
- 5. Click Save if you are pleased with the change, or click Cancel to ignore the addition.
- 6. A Delete button is provided to take currently defined users off the system.

# **Preferences...**

Select the **Preferences...** option from the Settings menu and select each preference you want to activate.

There are several options under each of the following settings: incoming, viewing, and outgoing mail, start-up and exit.

You can also choose the Advanced button if you want to set the From field in a message to something other than the default.

Incoming Mail:

- o Audible notification for newly arrived mail
- o Confirmation on deleting a letter from the inbox

View Mail:

o Show/ Don't show SMTP headers in mail views

o Show automatically the next message in the inbox after deleting the current one.

Outgoing Mail:

- o After sending a mail message, close the window. If not checked, the "Send" button will go gray and stay until you modify the text or mailing list. This allows you to easily re-send messages with slight modifications.
- o Confirm on exit without send. This protects you from accidently exiting a message you are currently writing and about to send.
- o Reply only to sender.
- o Include original message in reply.
- o Indent included message.
- o Use NRC conversion. The NRC has 12 languages support including USASCII. NRC is a method that partially solves multinational character problem in 7 bit mode. It replaces some of the ASCII characters to the specified language's characters. Therefore, in this mode, characters such as  $#, @$ ,[,\,]..can not be used.
- o Send copy to myself. This allows you to automatically receive a copy of every message you send.

Start-up:

- o Load the address book automatically when starting Mail.
- o Load the Folder List automatically when starting Mail
- o Load the outbox window automatically when starting Mail.

On Exit:

o Empty trash when exiting Mail.

# **Advanced Preferences...**

Choose the Advanced button if you want to set the From field in a message to something other than the default.

Make sure that the mail address you type in the From field is a valid one.

# **Fonts...**

Set font type style ( including bold and italic ), size and width for the message body.

To select a font:

- 1. From the menu item Settings, select **Fonts...**
- 2. Select the font, font type and font size you want to use.
- 3. Select OK.

### **Colors...**

Use the Colors... option to set colors for your mail folders and individual messages. You can set both foreground and background colors for the Inbox and Trash folders, message body and list of message headers. Colors can be selected from a palette of 16 colors. An area that shows the resulting combination is also displayed.

Each of the above fields has also a built-in default. To set the default colors color for a particular folder, select it from the "items" list. and click "Default". Clicking the "All Defaults" sets all fields to the factory-set default colors.

To select color for a folder:

- 1. From the menu item Settings, select **Colors...**
- 2. Select the folder you want to change from the "items" list.
- 3. Select the desired background and foreground colors and click on the OK button.

To select color for a particular message when it is open on your screen:

- 1. From the menu item Settings, select **Color...**
- 2. Select the folder you want to change from the "items" list.
- 3. Select the desired background and foreground colors and click on the OK button.

# **Log...**

Select the **Log...** option from the Settings menu to help diagnose client transmission and mail server retrieval problems. Check replies for connection errors or destination address errors.

- 1. Select the **Log...** option from the Settings menu.
- 2. Choose the Start button to start logging, or the Stop button to stop logging.
- 3. Choose the Save button to save the contents of the log window to the MAIL.LOG file.
- 4. Choose the Print button to print the contents of the log window.
- 5. Choose the Copy button to copy the contents of the log window onto the clipboard.
- 6. Choose the Clear button to clear the log window.
- 7. Choose the Close button to close the Log... option dialog

### **Signature...**

To design a signature that is automatically attached to the end of each mail message you send out. To create a mail signature, do the following:

From within Mail, select the **Signature...** option from the Settings menu. The Signature... dialog box appears.

- 1. Type in your own personal signature that you want to attach to outgoing mail.
- 2. If desired, select the Attach to outgoing mail box if you want it automatically attached to every outgoing message.

# **Password...**

The password for the current user can be changed at any time by selecting Password from the Settings menu. Type the original password and the new password twice for confirmation and press the OK button. Passwords for all users can be changed by the Postmaster user from the Mailboxes dialog box.

### **Timers...**

Various timing parameters can be specified by selecting **Timers...** from the Settings menu. Send time values are used to specify mail delivery times for the outbox. The outbox retransmits all pending mail every retry time, and returns mail to the original user after the timeout period. Retrieve time values are used in conjunction with a Mail Server definition. The inbox queries the server periodically, as specified by this time value. The Mail Server dialog box can also be used to manually retrieve server mail, if periodic retrieval is not enabled.

# **Toolbar ...**

Toolbar allows you to display or hide the application's toolbar. The toolbar gives you quick mouse access to several Mail tools. Icons located on the Mail main window include:

Create a message View a message Reply to a message Forward a message Move message to another folder Print message Delete message

# **Smart Buttons**

Smart Buttons allows you to display toolbar icons, including each icon's descripton.

# **Status Bar**

Status Bar allows you to display or hide the application's status bar. The status bar is displayed at the bottom of the window where it shows messages and provides statistics about the current application.

# **Network...**

A mail gateway can be defined to route all mail messages that are transmitted. Select Mail Gateway... from the Settings menu and type or select the mail gateway system if required.

If you are using a mail server, you must define it for each of the mail clients. Select Mail Server... from the Settings menu. Type or select the server system name and the user name and password for your current login as well as your mail directory.

### **Mail Gateway...**

A mail gateway routes all mail messages that are transmitted. Normally, the Mail application attempts to connect to the domain portion of a mail address and transmit the mail to the specified user.

To define a mail gateway, do the following:

- 1. Select Network and then the **Mail Gateway...** option from the Setting menu.
- 2. Type or select the name of the mail gateway in the Host: field and choose the OK button.

Note that a mail gateway is often used for access to the Internet. Be sure to specify a mail gateway that is configured to perform as an SMTP relay, because the Mail application does not support SMTP relay functions.

### **Mail Server...**

If you are using a mail server, you must define it for each of the mail clients. A mail server is the host machine from where you retrieve your mail using the POP protocol.

To define a mail server, do the following:

- 1. Select Network and then the **Mail Server...** option from the Settings menu.
- 2. Enter the name of the host (the machine acting as the mail server), user, and user's password on the host machine, and if required, the directory on the host in the corresponding fields.
- 3. If desired, select the Delete retrieved mail from server option if you want your mail automatically deleted from the server after you have retrieved it. Otherwise, every time you retrieve your mail you will receive duplicate copies of your messages.
- 4. Choose the OK button.

# **Diagnose Connection**

Use the **Diagnose Connection** option to start Ping and verify that the server is available.

# **Contents**

Using Help

# **To choose a Help topic:**

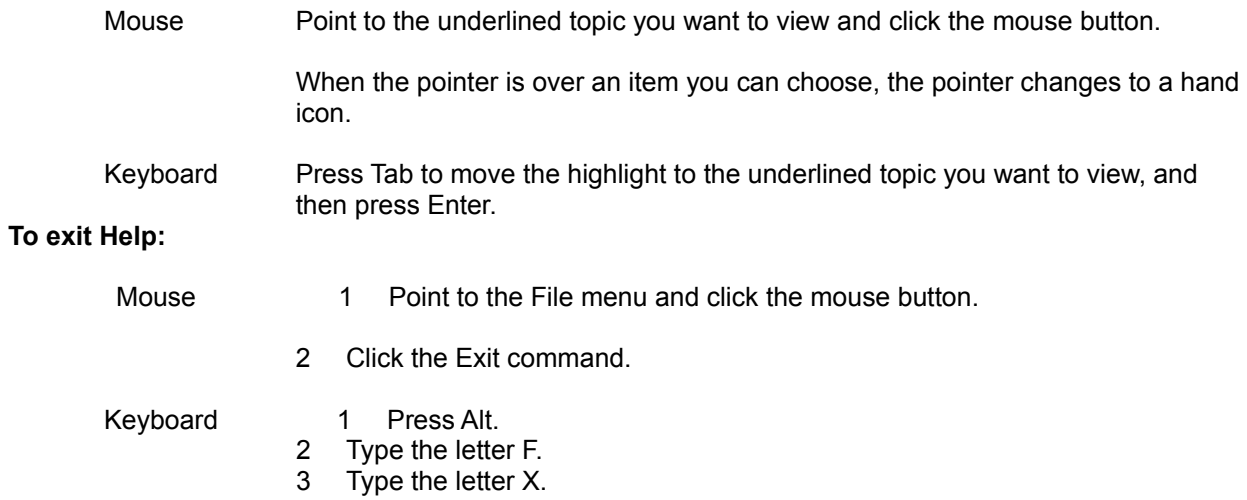

### **About Mail**

Additional information is available through the following publications:

Su, Zaw-Sing, and Jon Postel, The Domain Naming Convention for Internet User Applications, RFC 819, Network Information Center, SRI International, Menlo Park, Calif., August 1982.

Postel, Jon, Simple Mail Transfer Protocol, RFC 821, Network Information Center, SRI International, Menlo Park, Calif., August 1982.

Crocker, Dave, Standard for the Format of ARPA-Internet Text Messages, RFC 822, Network Information Center, SRI International, Menlo Park, Calif., August 1982.

### **Troubleshooting**

If you experience difficulties using the Mail application, refer to the following items:

o Verify that the installation and setup verification steps have been successfully completed.

o If you cannot open your mailbox because you forgot your password, then edit the MAIL.CFG file and remove the encrypted password next to your name. For example, if John=fg78%\$, then fg78%\$ is the encrypted password.

o If you are having trouble retrieving mail, make sure that the remote system supports the SMTP protocol. Verify that the POP2 or POP3 daemons are running on the mail server system. The POP2 known port is 109 and the POP3 port is 110. To verify if the daemons are running, use the Telnet application to connect to ports 109 or 110. The system replies with a message indicating if the correct daemons are running on ports 109 or 110.

o If you have trouble sending mail verify that SMTP is available on the remote host, and you have specified the correct mail gateway address under Network settings. Also verify that the To: field (destination address) is complete. For example, steven@netmanage.com.

o You also need to verify that the network server settings are correct. Make sure that your password and mail path (/user/spool/mail/username) are correct. Contact your system administrator for more information.

o Use the Ping application to verify connectivity to the domain portion of any destination address if Mail reports a failure to deliver. Verify connectivity to your mail server is defined.

o Use the logging feature to help diagnose client transmission and mail server retrieval problems. Check replies for connection errors or destination address errors.

o Make sure the user name portion of the destination address is defined at the destination. The Postmaster may define new users by using the Mailboxes item under the Services menu.